## Login Settings (UCE Desktop)

Last Modified on 03/14/2018 10:52 am EDT

When you launch iPECS UCE, some settings are available on the login screen.

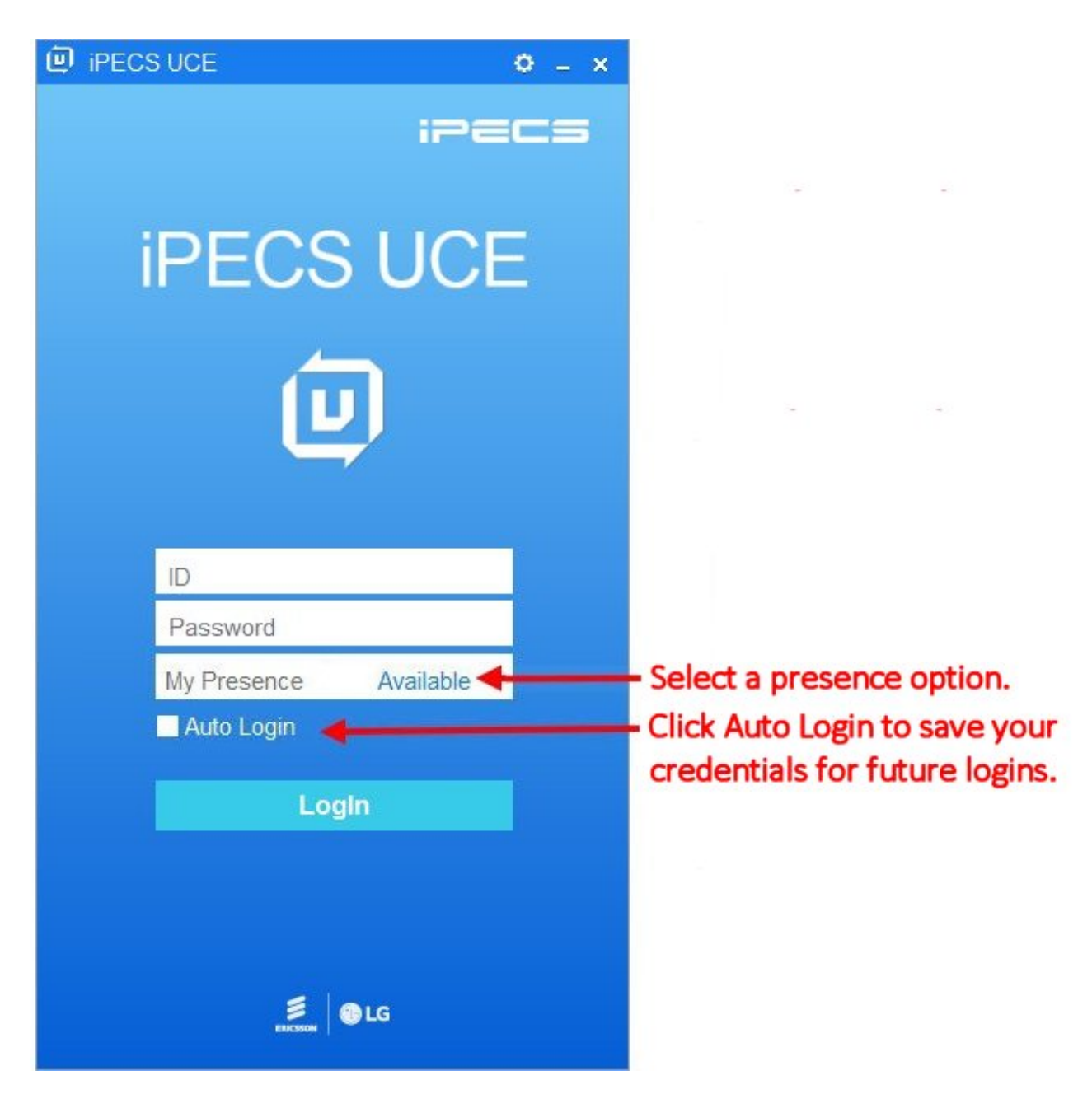

## My Presence

My Presence shows the your status to other users who have permission to view it. Select a one of the presence options from the drop-down list: Available, Busy, Out of Office, Be Right Back, Away, In a Meeting, and DND.

## Auto Login

Click the **Auto Login** checkbox on the Login screen to store your Username and Password so that you will be able to bypass the Login screen and login automatically after launching iPECS UCE on your PC.

## Settings

Click the Gear icon in the title bar if you need to change the iPECS IP address. (Typically this only needs to be set when you log into UCE Desktop for the first time .)